## **Introducción a la tutoría en e-learning**

## **Configuración de imágenes:**

Aquí revisaremos las principales opciones de incorporación de fotos e imágenes en Moodle que pueden ser modificadas bajo el rol de "**Profesor**".

1. Para activar la configuración del curso, ir a la parte superior izquierda y pulsar sobre el icono: **E** 

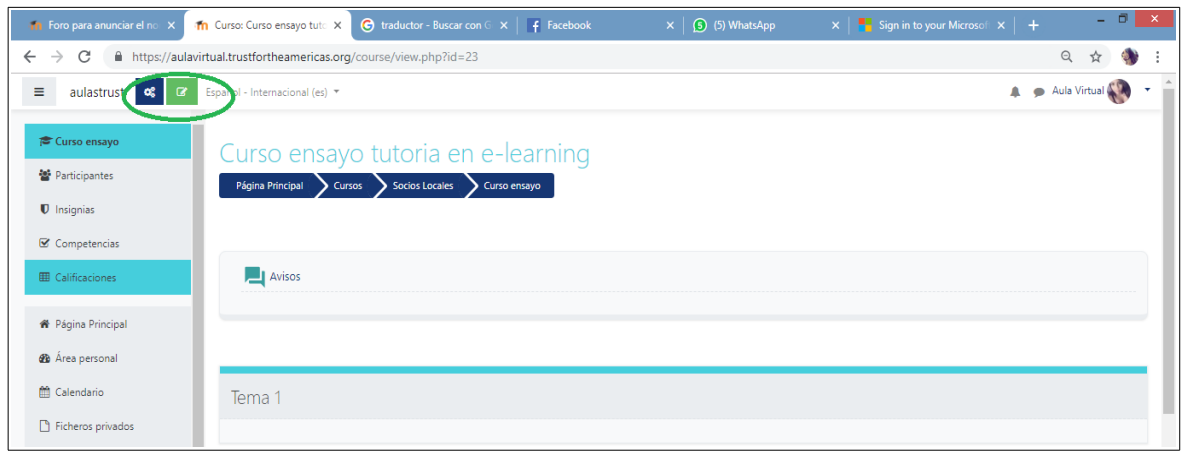

2. Seleccionar sobre "**Añade una nueva actividad o recurso"**:

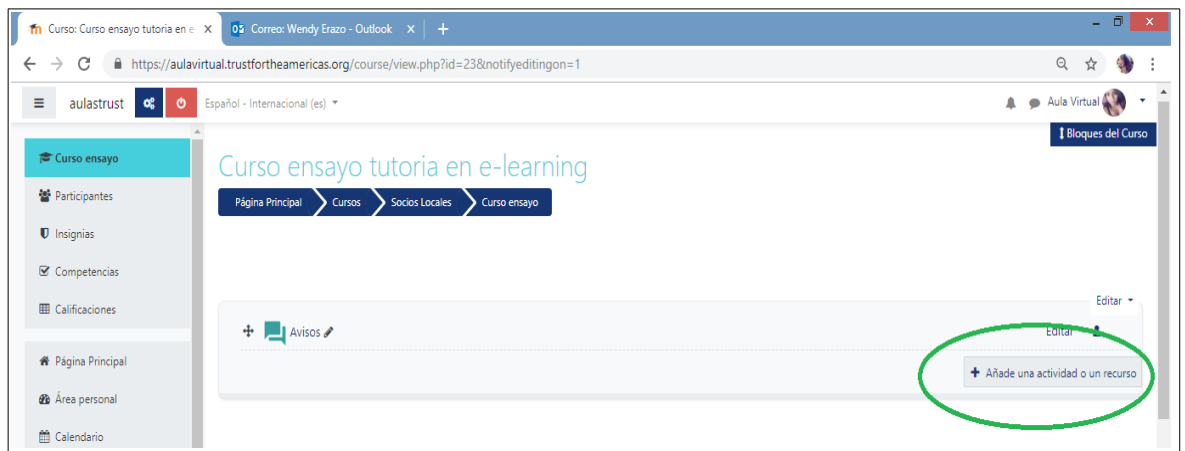

3. A continuación se abrirá una nueva ventana donde se darán varias opciones de actividades y recursos a realizar, se escoge alguna dependiendo de la necesidad que se tenga, para este ejemplo se escogerá Etiqueta:

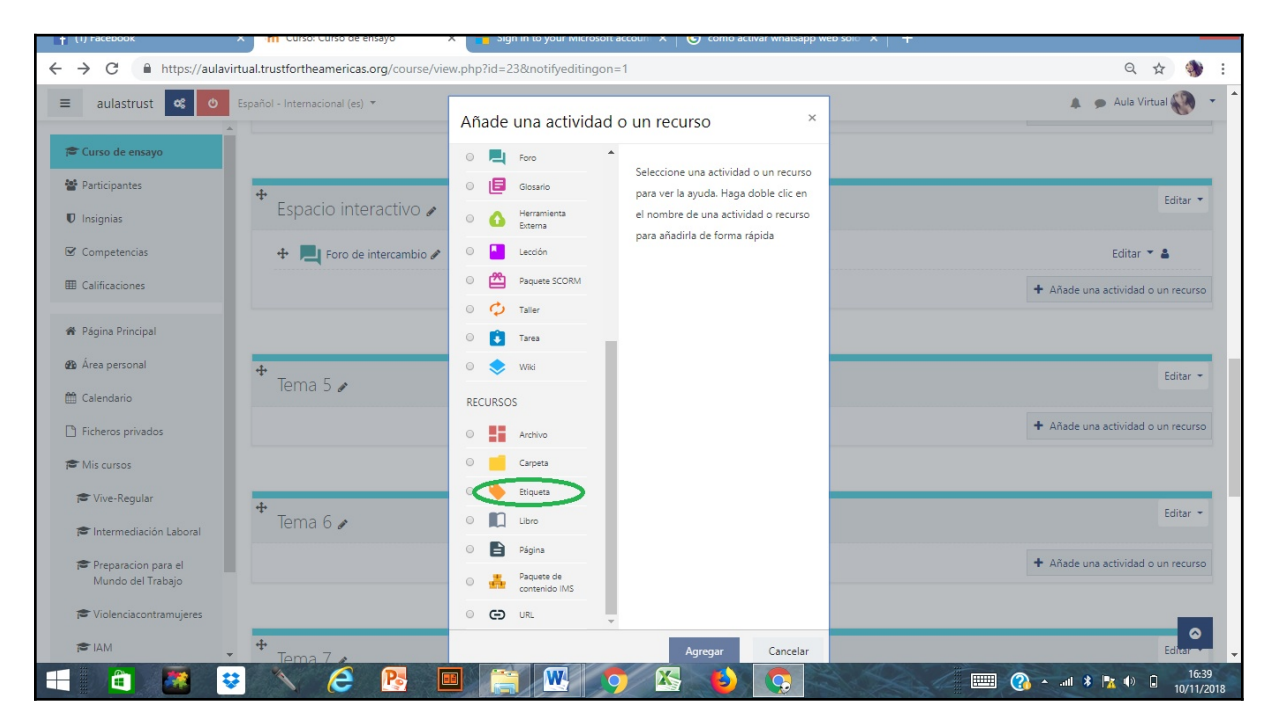

4. Una vez ya abierto el curso en la pestaña de general se evidenciará un cuadro con varias opciones para generar contenido, entre estas se encuentra una flecha hacia abajo, la cual es una opción con un mosaico de actividades

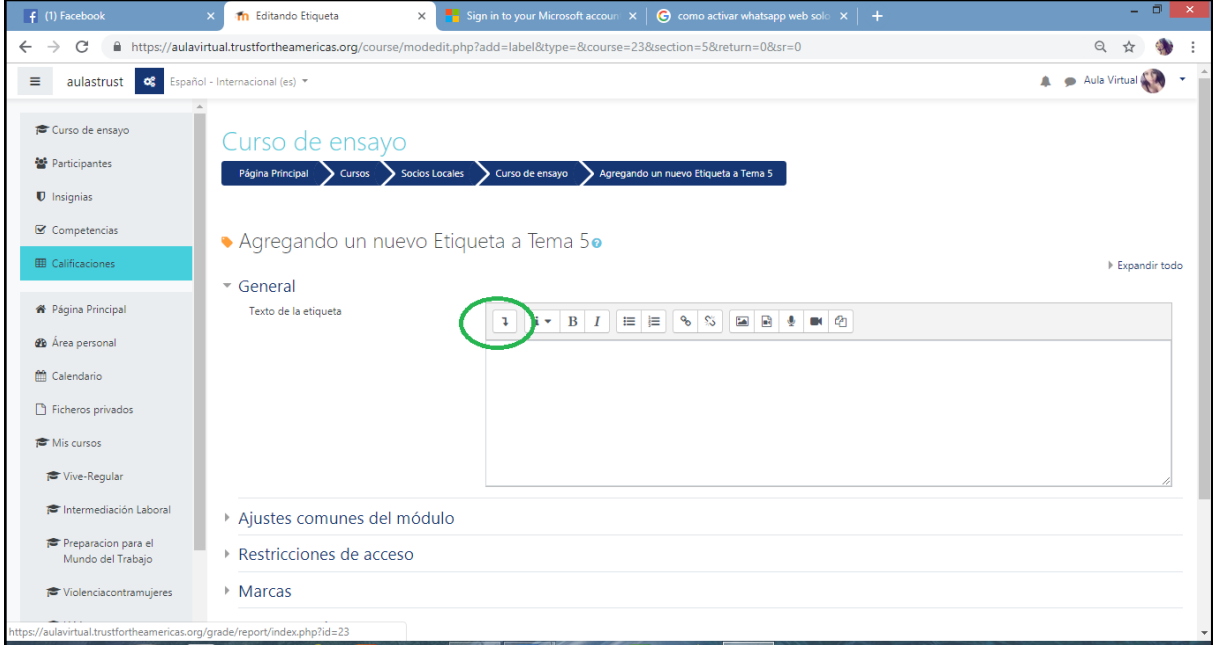

5. A continuación entre la variedad de opciones, en la primera barra superior se encuentra el icono de imágenes, la cual permite insertar fotos e imágenes que servirán como relleno del contenido.

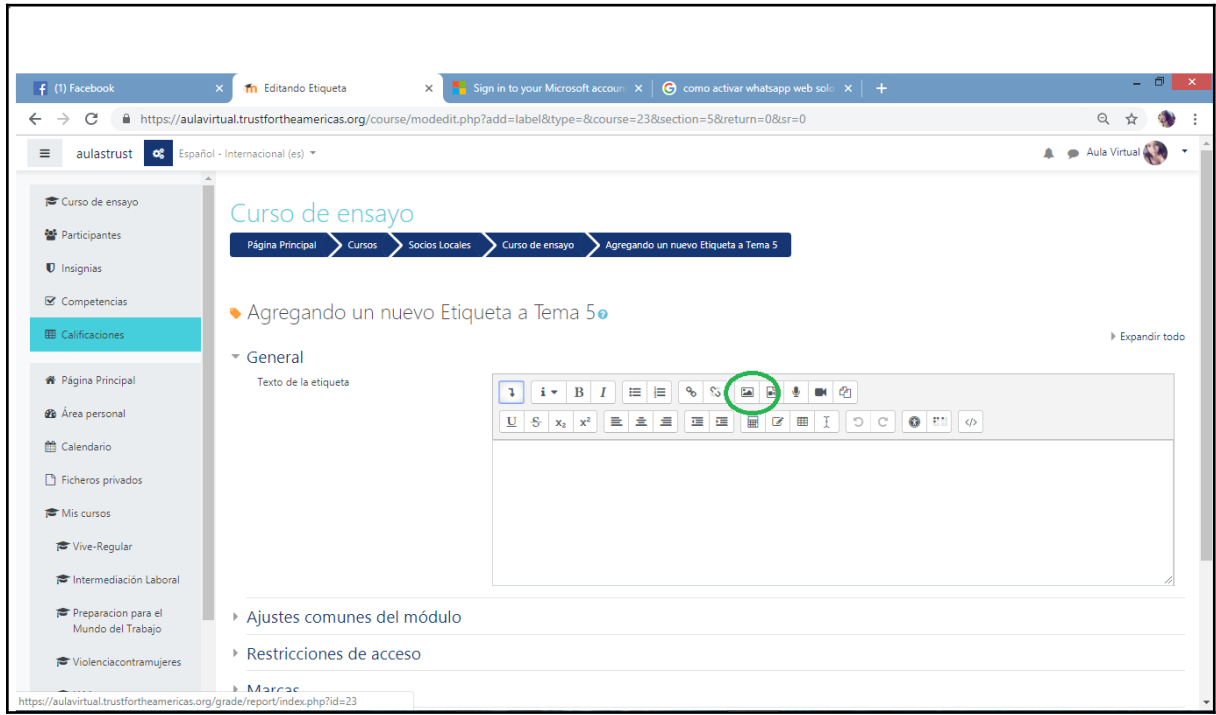

6. Se abrirá una ventana en la cual se configurará los detalles de incrustación de las fotos e imágenes. En la primera ventana se encuentra la opción de examinar repositorios, en esta al seleccionarla se direcciona a la localización de la foto, sea virtual o dentro de un PC y una vez seleccionada la foto, en la barra siguiente es deseable añadir una descripción de la imagen, y finalmente se guarda.

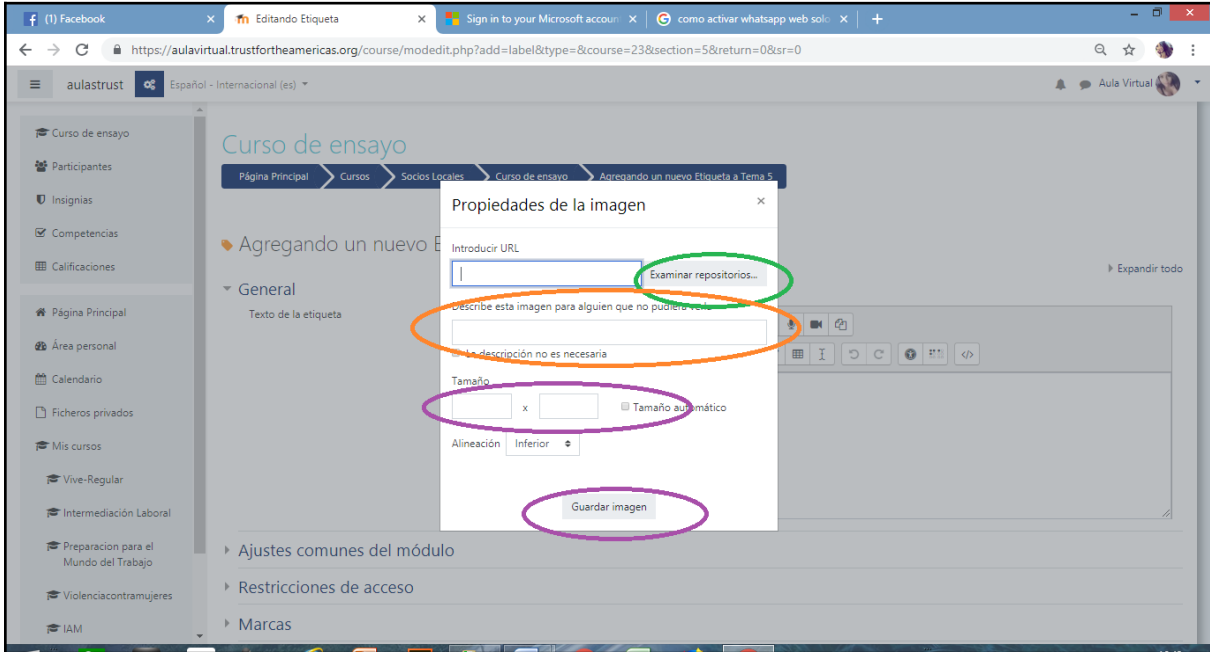

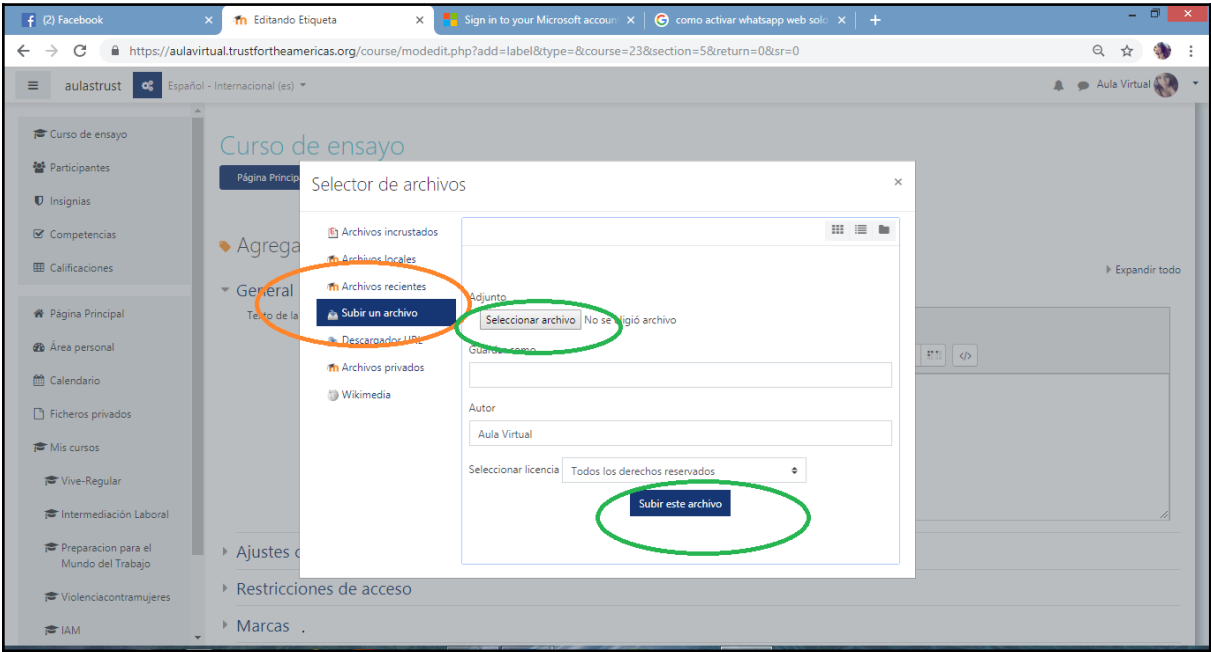